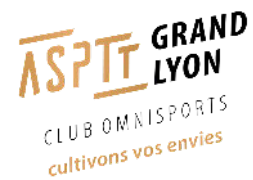

# **Inscriptions en ligne**

### *La démarche à suivre pour vous inscrire à une activité proposée par l'ASPTT Grand Lyon*

### 1 - Création du compte

Rendez-vous sur le site « https://my.asptt.com »

► Afin de créer votre compte personnel en tant que nouvel utilisateur, cliquez sur « Enregistrement ».

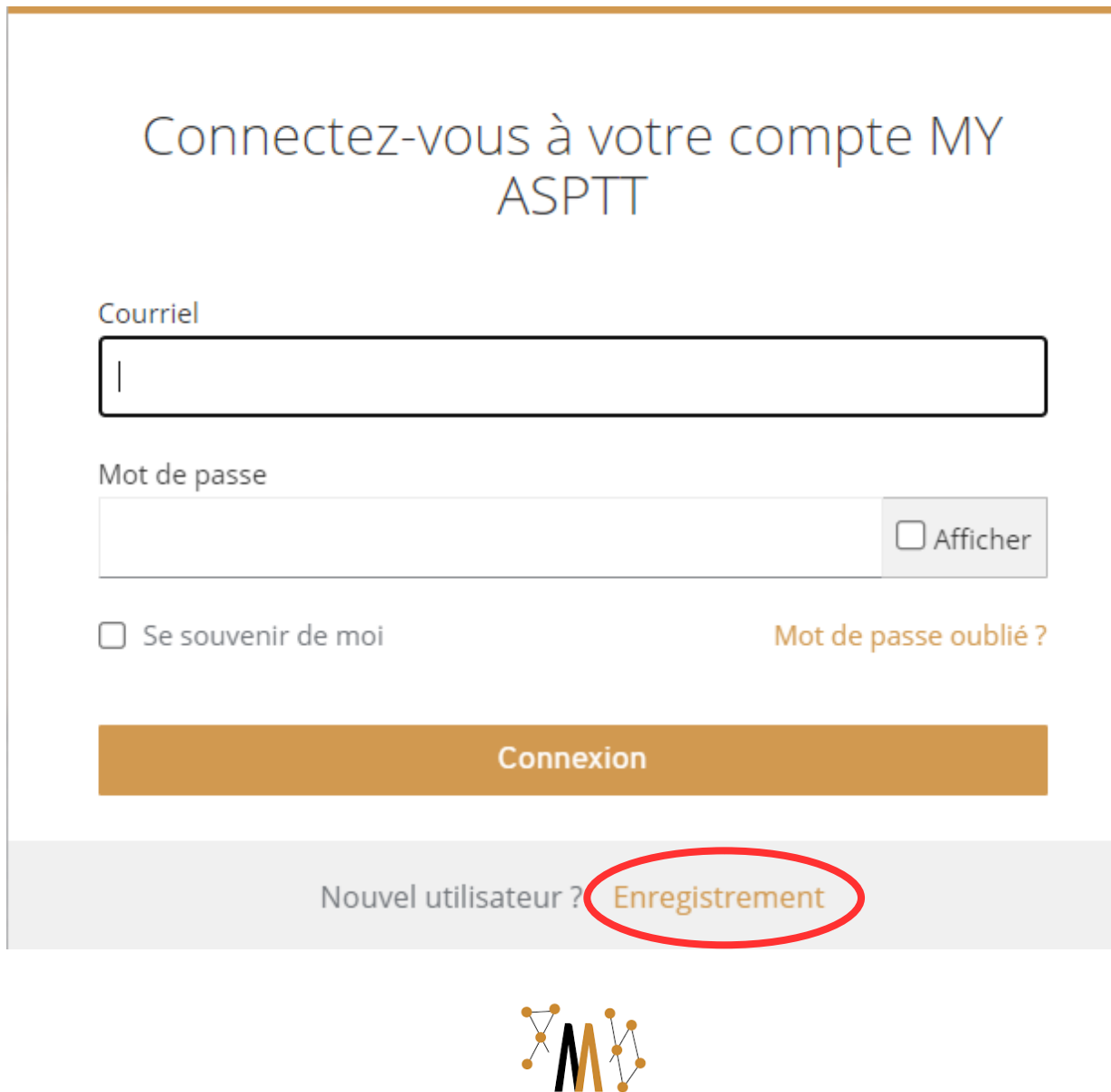

**MY ASPTT** 

Ensuite, entrez vos données personnelles correspondantes aux cases suivantes, puis cliquez sur « Enregistrement » :

## S'enregistrer

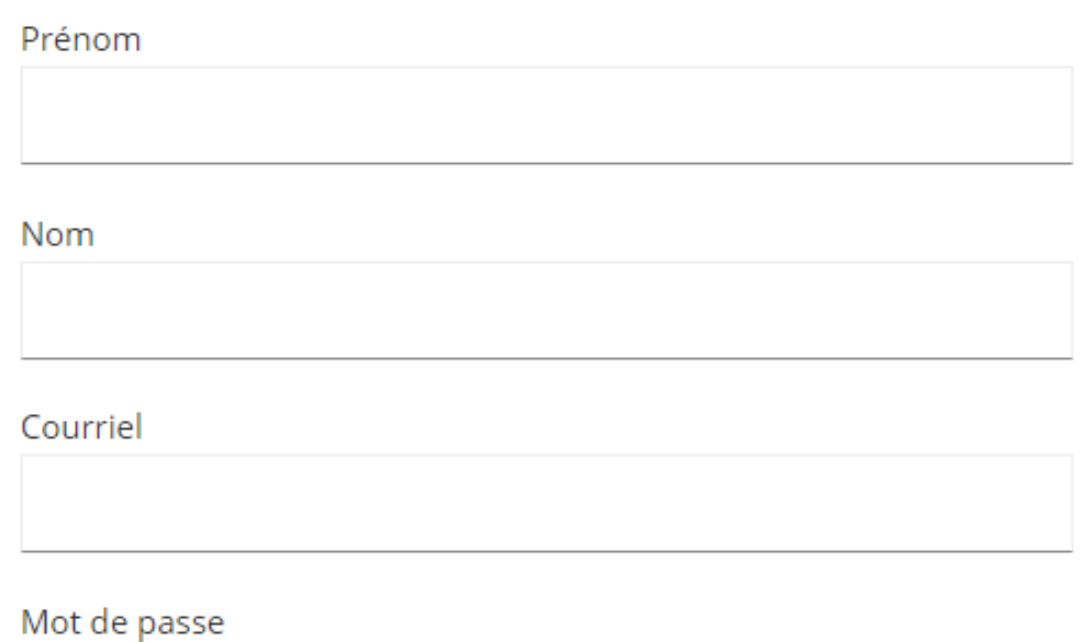

Confirmation du mot de passe

#### « Retour à la connexion

Enregistrement

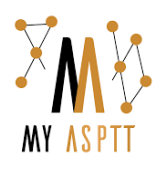

► Une fois cette étape réalisée, **votre compte est créé**. Vous accédez ensuite à l'interface ci-dessous qui correspond à la page d'accueil MyASPTT :

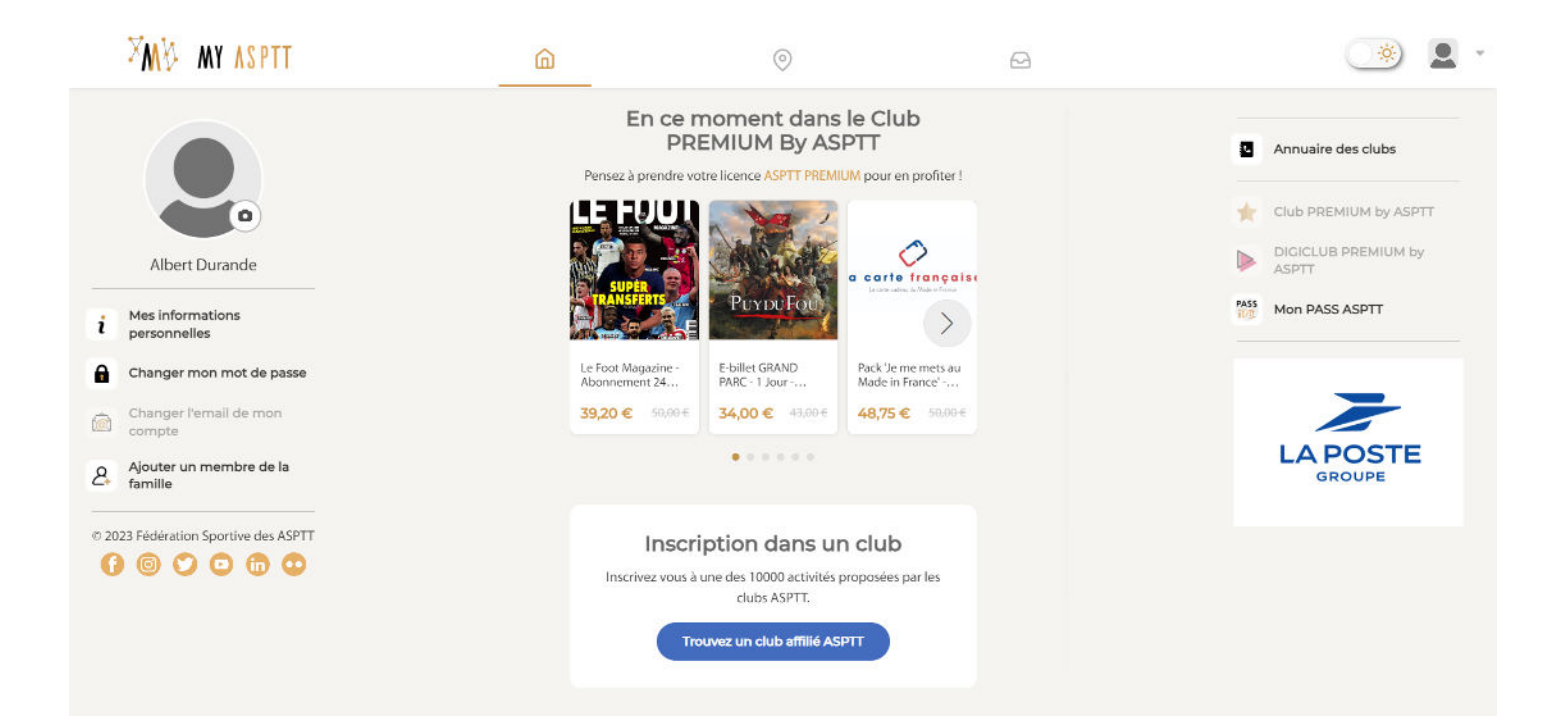

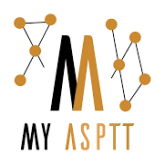

# 2 - Choix du club

► Pour trouver le club que vous souhaitez, cliquez sur la « **Carte des clubs** »

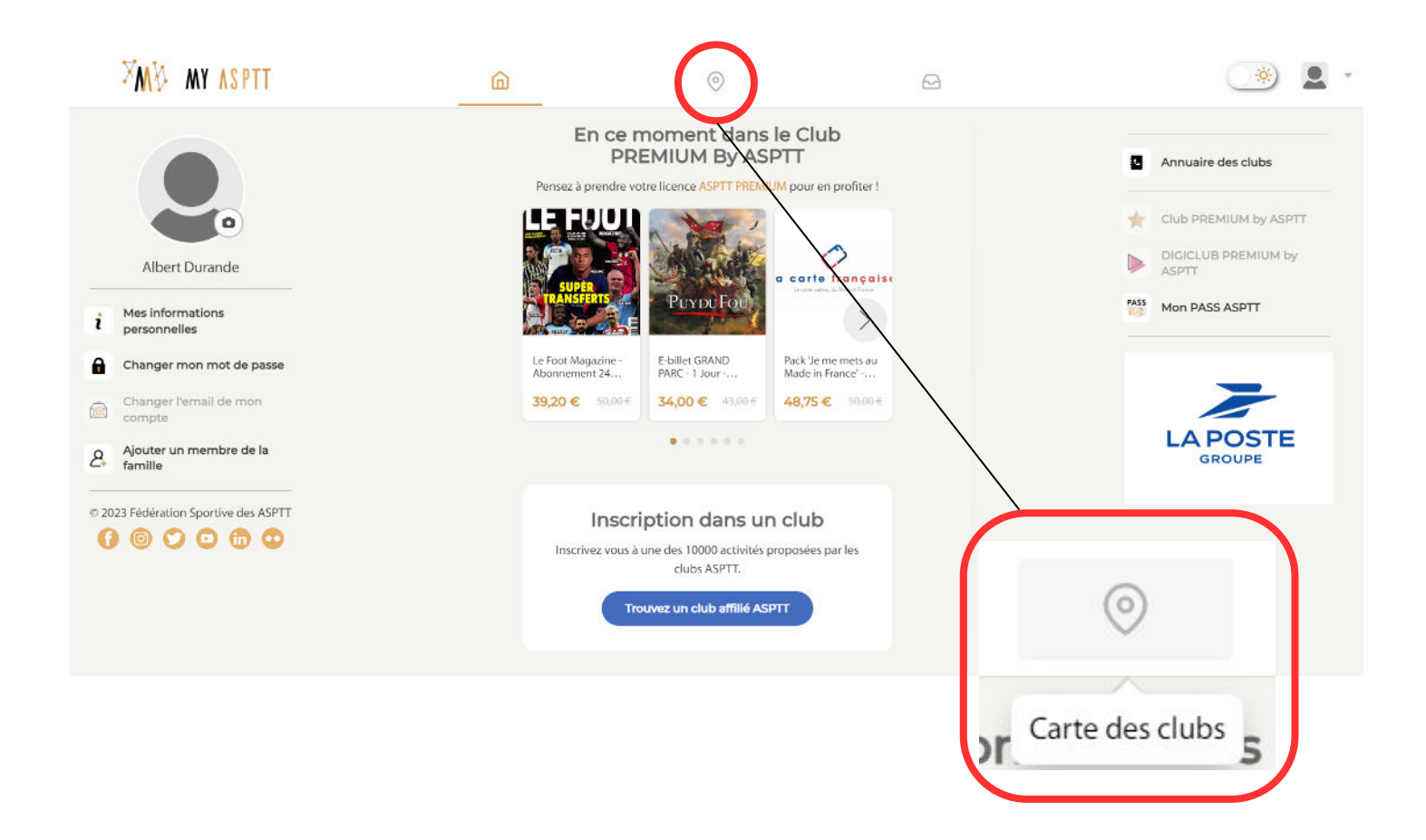

► Une interface avec une carte du monde s'ouvre. Cliquez sur les différentes bulles qui mènent au club que vous cherchez.

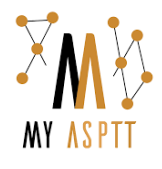

### *Exemple pour trouver l'ASPTT Grand Lyon*

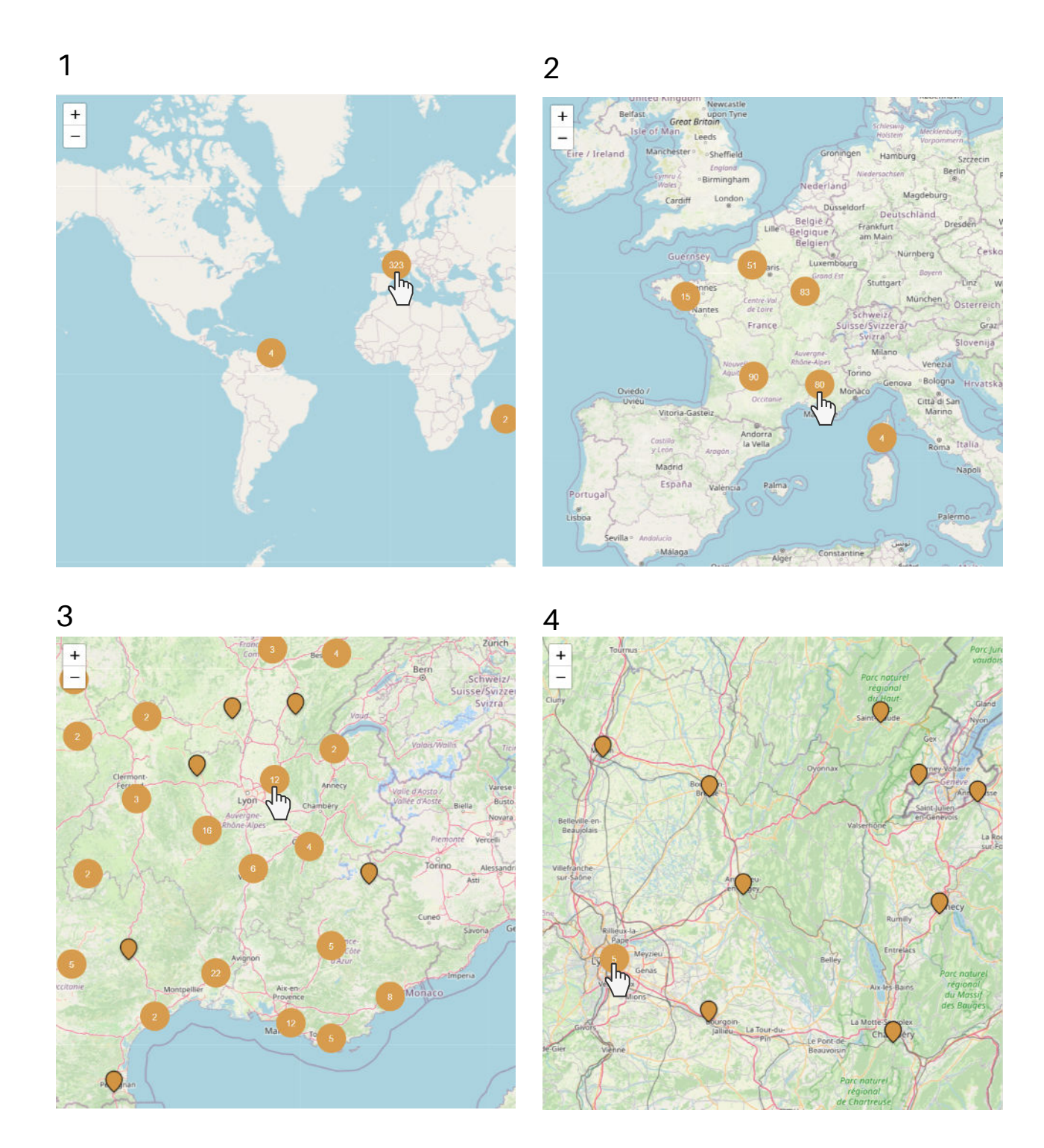

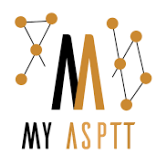

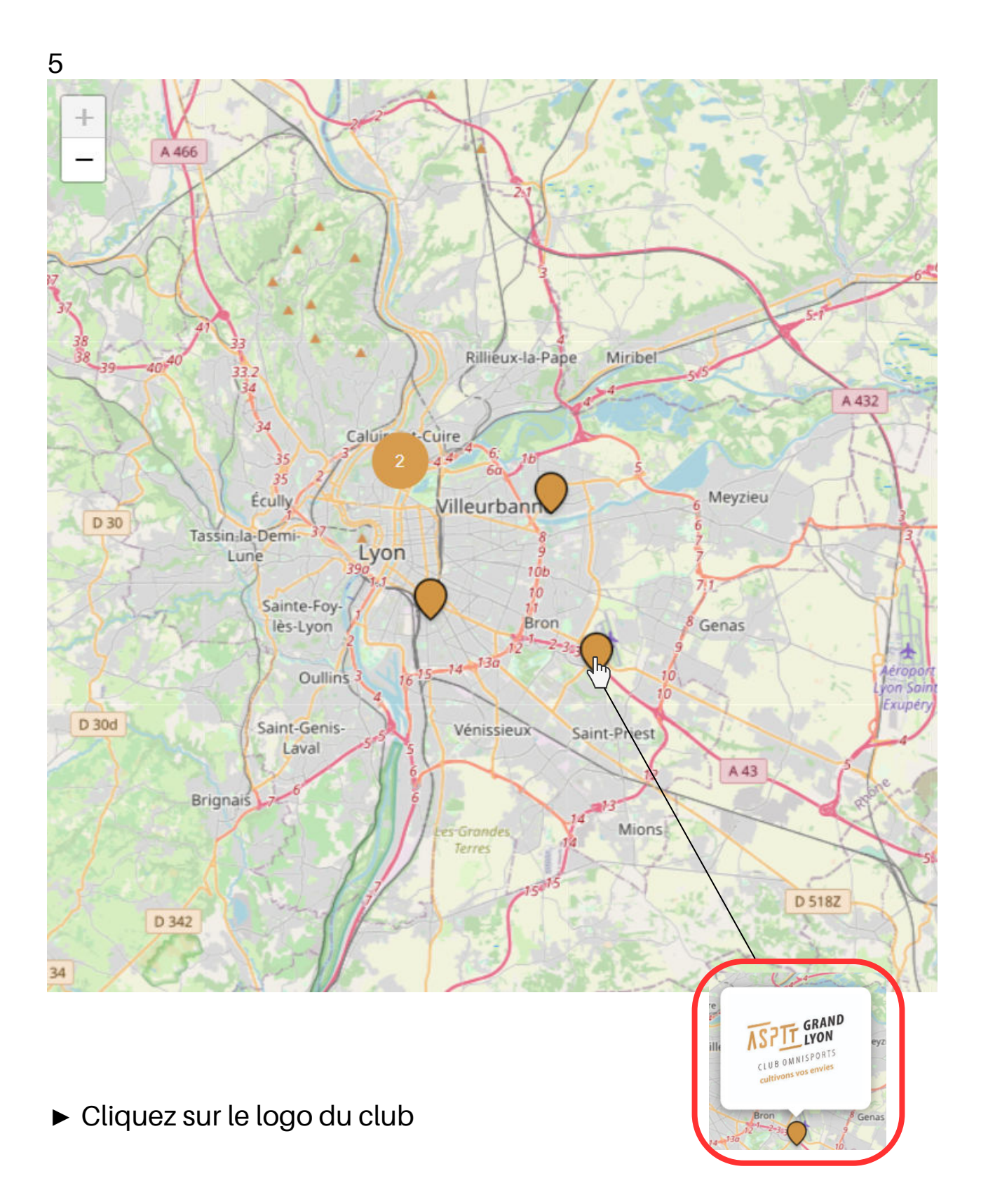

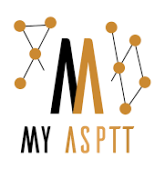

## 3 - Choix de l'activité

► Lorsque vous arrivez sur la page du club, la liste des activités proposées apparaît. Cliquez sur celle de votre choix.

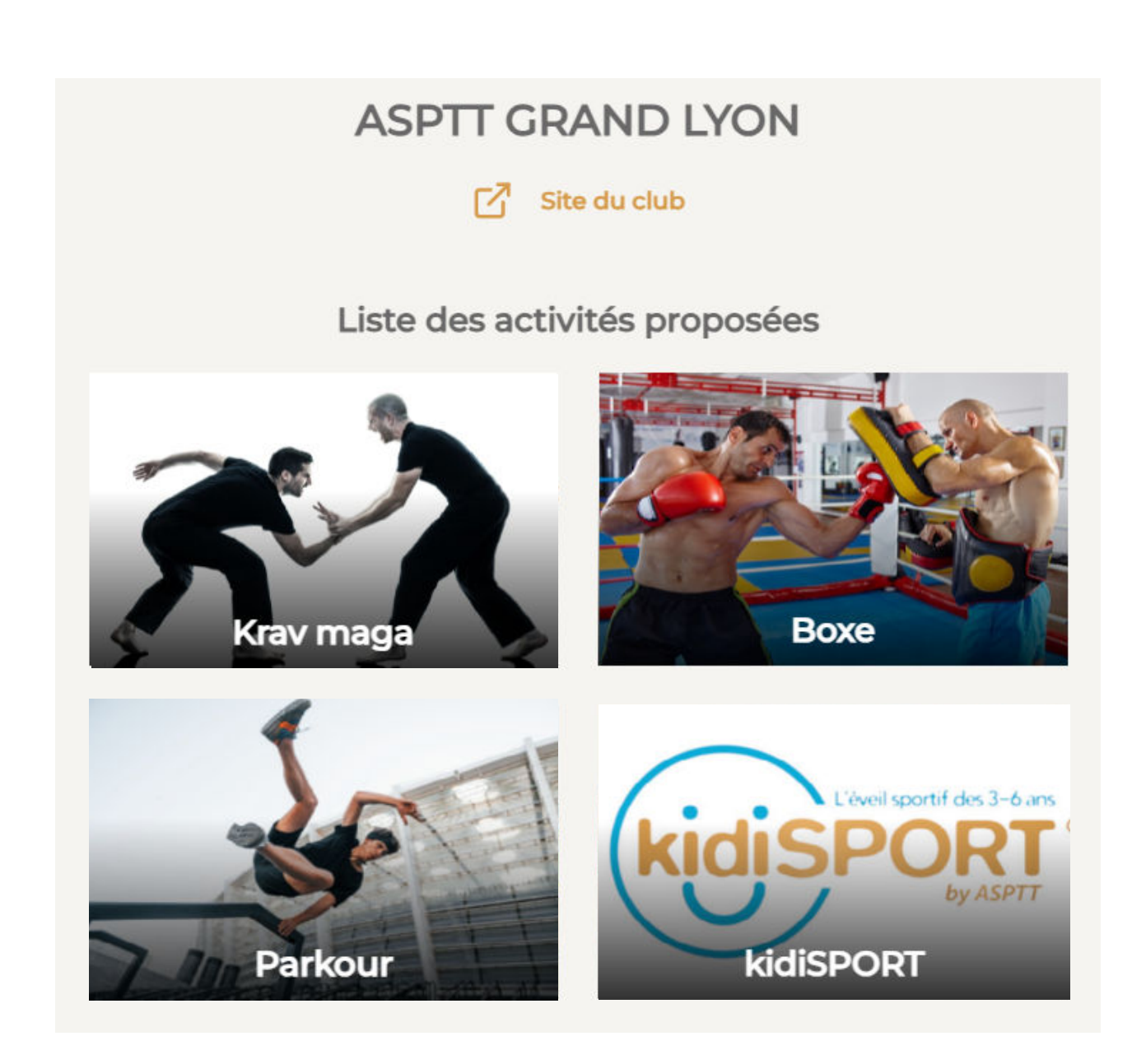

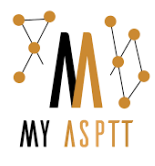

▶ Vous accédez ensuite à l'interface suivante qui présente l'activité, les différents tarifs ainsi qu'un calendrier avec les séances à venir.

### **ASPTT GRAND LYON**

Site du club

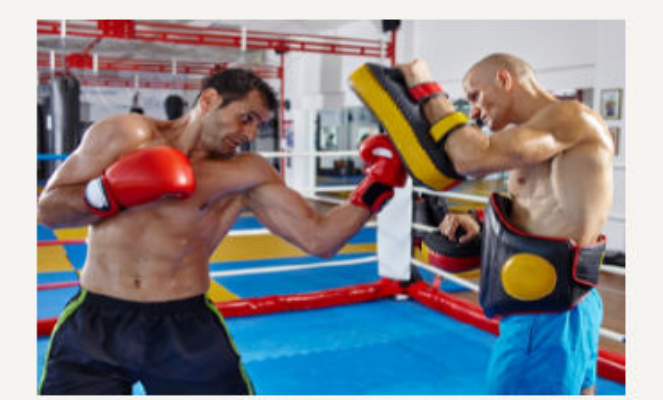

#### **Boxe**

Des valeurs et une approche éducative pour les enfants, juniors ou ados, une activité de loisirs ou cardio pour les adultes, la Boxe est l'activité idéale pour se défouler et se maintenir en forme!

#### Accéder aux tarifs

140 RUE DE L'AVIATION Villa Cuzin 69800 SAINT-PRIEST

Semaine  $\overline{\phantom{a}}$ précédente

Semaine du 17/07/2023

Semaine  $\rightarrow$ suivante

Aucune séance connue pour la semaine choisie.

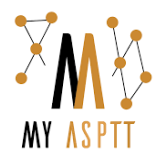

► En dessous, vous trouverez les différentes catégories en lien avec l'activité choisie. Pour chacune d'entre elles, vous aurez la possibilité de faire une **demande d'information** ou une **inscription**.

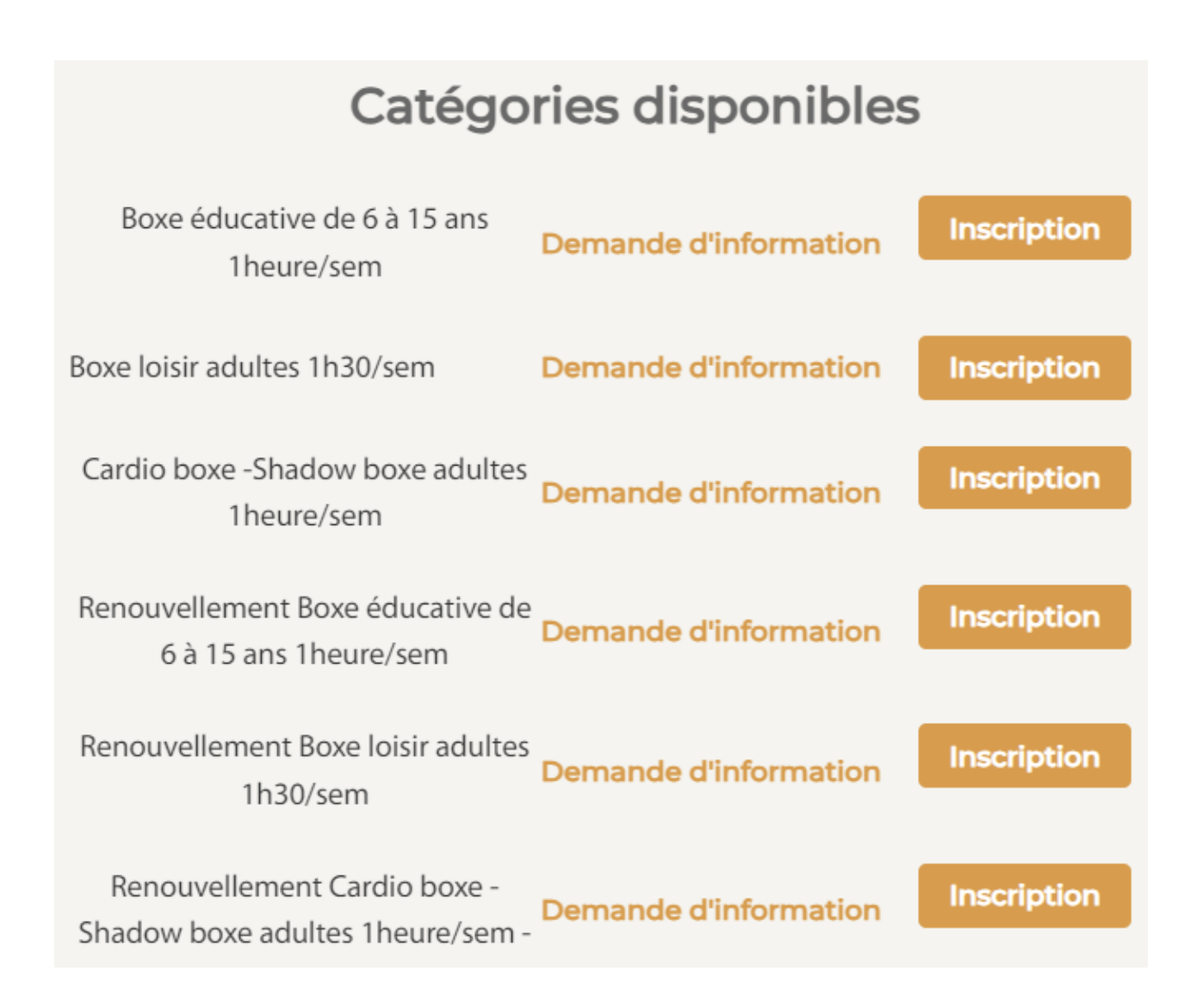

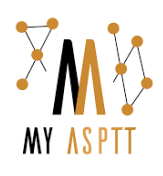

# 4 - Inscription

► Une fois que vous avez cliqué sur « Inscription », une fenêtre s'ouvre avec diverses étapes à suivre :

- *► Vos informations*
- *► Le choix de la catégorie et du tarif*
- *► Le choix de la licence*
- *► Le choix du mode d'inscription (privilégier l'inscription en ligne)*
- *► Le dépôt du certificat médical*
- *► Le choix du mode de paiment*

Lorsque vous avez passé toutes ces étapes, votre demande d'inscription est envoyée au club et le message suivant s'affiche :

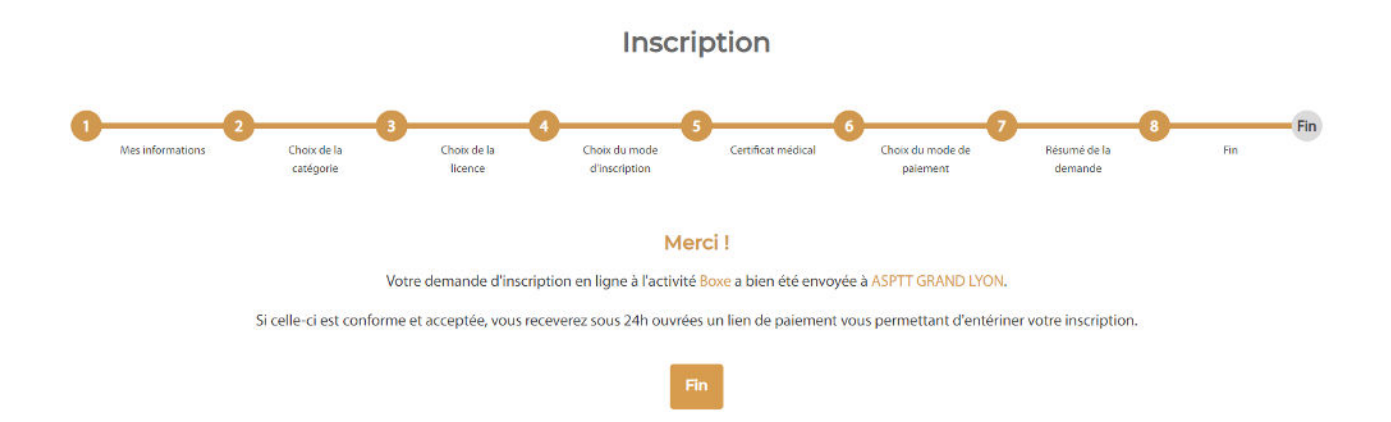

► Une fois que le club valide votre demande, vous recevrez le lien pour procéder au règlement. **Votre inscription sera entièrement validée lorsque celui-ci sera fait**.

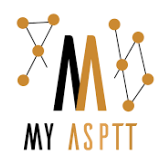